# 3D Printing guide updated

## Ender-5 printer

Ender-5 by Creality 3D is an FDM type of 3D printer. FDM stands for Fused Deposition Modeling, a printing process where melted thermoplastic is extruded onto a build platform, fusing layer on top of layer, until a 3D shape takes form.

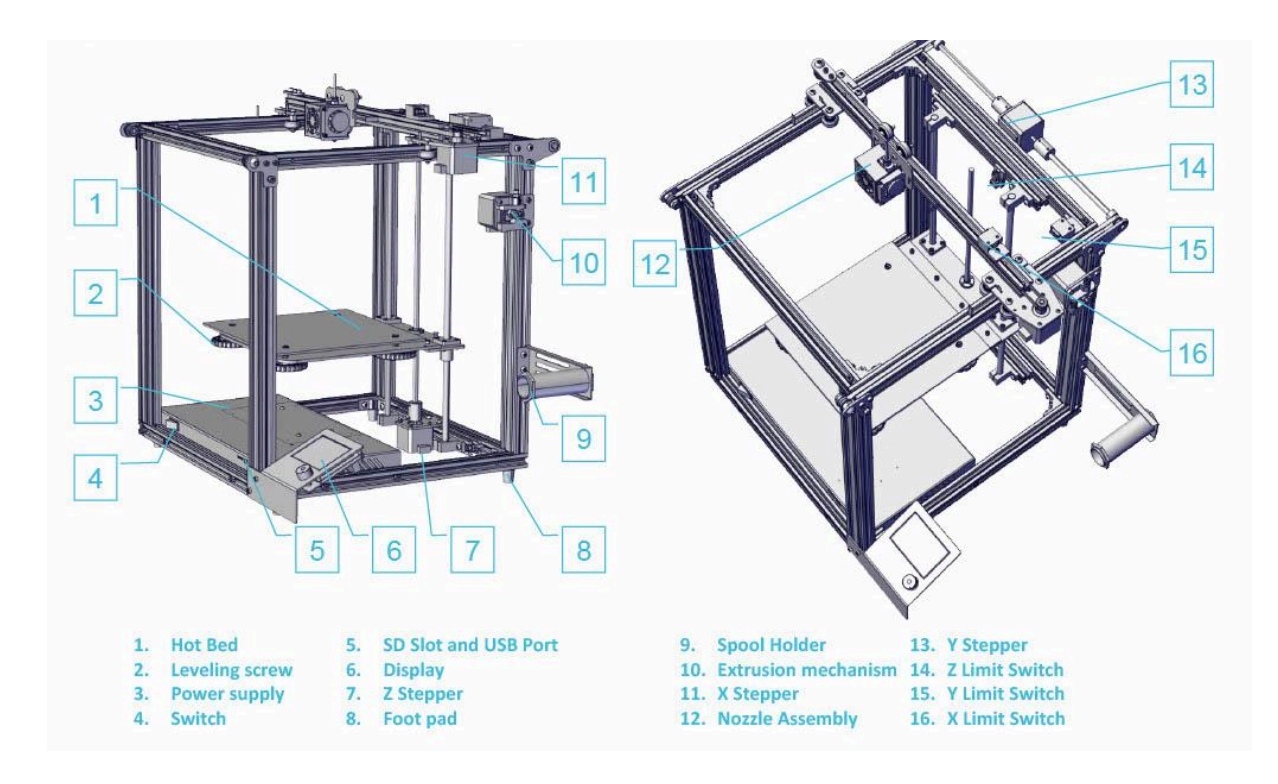

## Preparing the files for print

The steps you need to take to get to printing:

- 1. Create the model using your favorite 3D software or download one from the digital libraries
- 2. Slice the model using the UltiMaker Cura
- 3. Print

#### The model

To start printing you'll first need a 3D file. This file can be created using your favorite 3D modeling program like Sketchup, Blender, SolidWorks, Rhino, etc. You can also use your 3D scans or downloaded models.

The file will later be loaded into Cura, the program that slices your model into layers. Cura accepts the following formats: binary **STL, DAE, OBJ, and AMF.** The units Cura expects your model to be in is **millimeters**. Make sure your model is watertight (without any holes). If it is not, the result might not be what you expected. To check and fix your model you can use a program like Meshlab.

#### UltiMaker Cura setup and slicing

1. After you have prepared your model, you will first need to set up Cura for the Ender 5 printer.

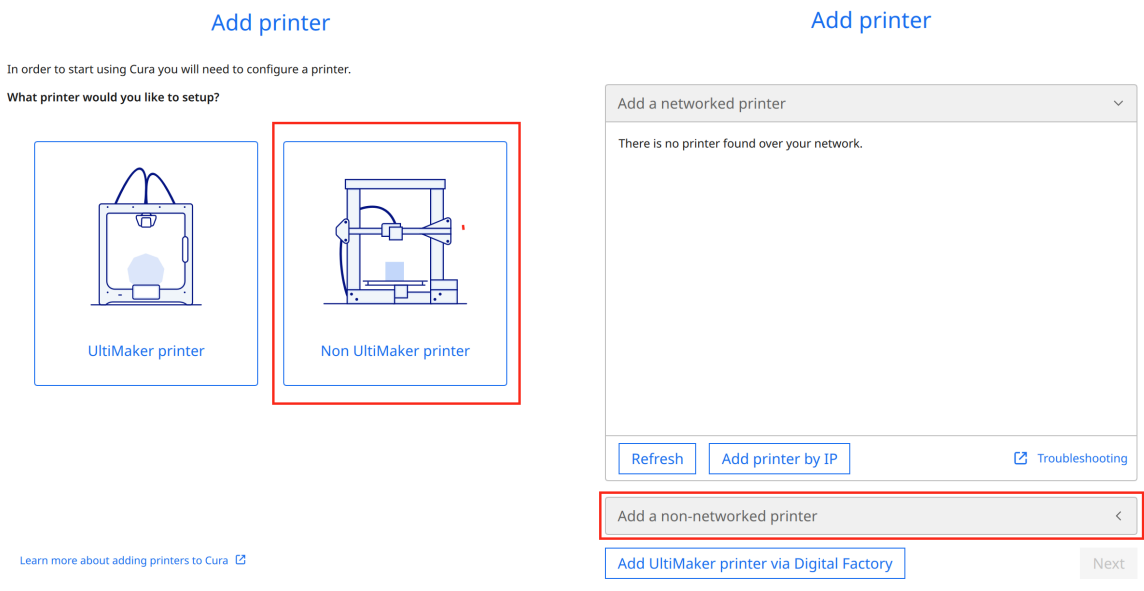

a. Launch the program and choose the non UltiMaker printer

#### b. Select 'add a non-networked printer'

#### Add printer

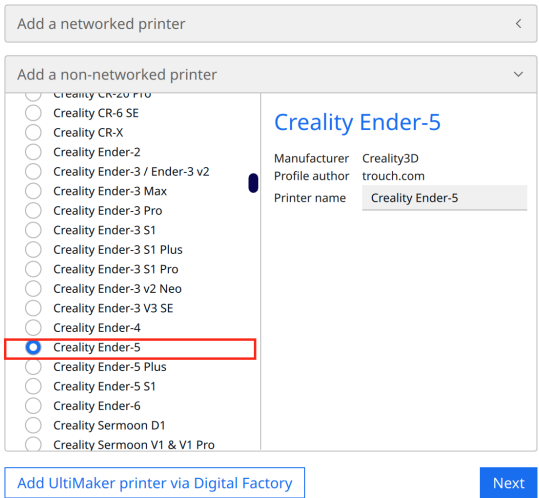

c. Find Creality 3D group in the list on the left and choose Creality Ender 5

#### **Creality Ender-5** Extruder 1 Printer **Printer Settings Printhead Settings** X (Width)  $220.0$  mm X min  $-26$ mm  $220.0$  mm Y (Depth) Y min  $-32$  $mm$ Z (Height)  $300.0$  mm X max  $32$  $_{\mathsf{mm}}$ Build plate shape Rectan...  $\smile$ Y max  $34$  $mm$  $25.0$ Origin at center  $\Box$ **Gantry Height**  $mm$ Heated bed  $\boxed{\bullet}$ Number of Extruders  $1 \vert \times \vert$ Number of Extruders<br>Apply Extruder offsets to<br>GCode  $\Box$ Heated build volume G-code flavor Marlin  $\sim$ **Start G-code** End G-code M281 X500.00 Y500.00 Z100.00 E5000.00<br>M283 X500.00 Y500.00 Z10.00 E50.00 S<br>M284 P500.00 R1000.00 T500.00 SE60.00 S<br>M225 X3.00 Y8.00 Z0.00 E50.00 Setup<br>M221 S100 ;Reset Feddrate<br>M221 S100 ;Reset Feddrate 691 ;Relative positioning<br>61 E-2 F2700 ;Retract a bit<br>61 E-2 Z0.2 F2400 ;Retract and raise<br>61 X5 Y5 F3000 ;Wipe out<br>61 X 210 ;Raise Z more<br>690 ;Absolute positioning **Next**

d. The default settings should be fine to start, so click through to finish

#### **Machine Settings**

- 2. When you finish your setup, load the file either by drag-and-drop or through File  $\rightarrow$ Open file(s).
- 3. Adjust the model's positioning and size to suit your preferences, and choose the settings for the print. Take note that all of the settings influence the time for printing. Standard or low-quality resolution is good for starting or a test print.

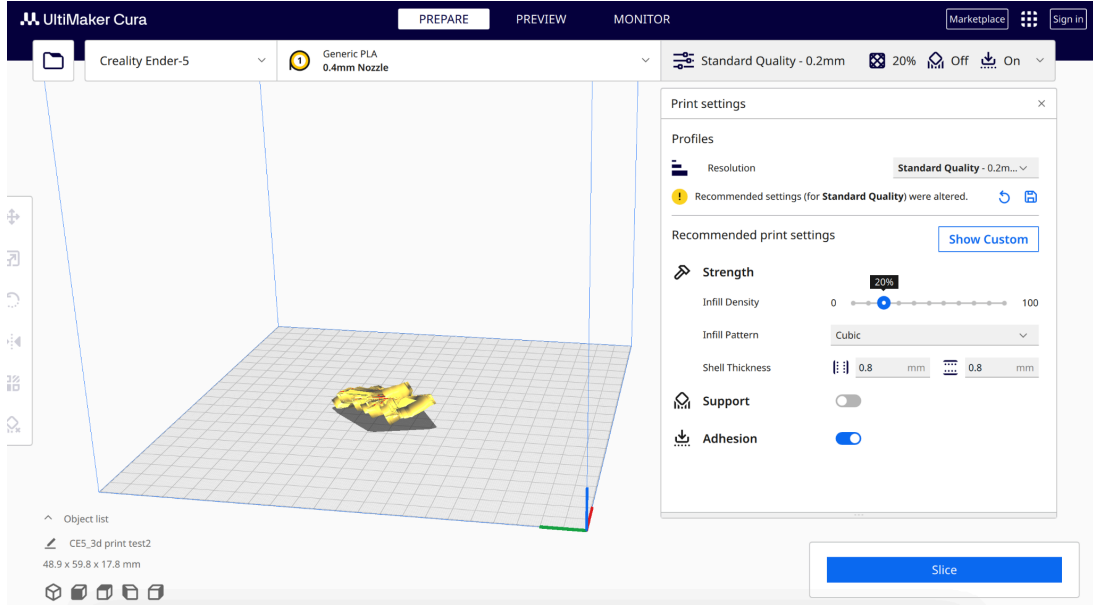

- 4. Slice and then upload the resulting file into an SD card.

### Printing

Insert the SD card into a slot at the bottom of the printer and then choose the right file from the options on the display on the right.

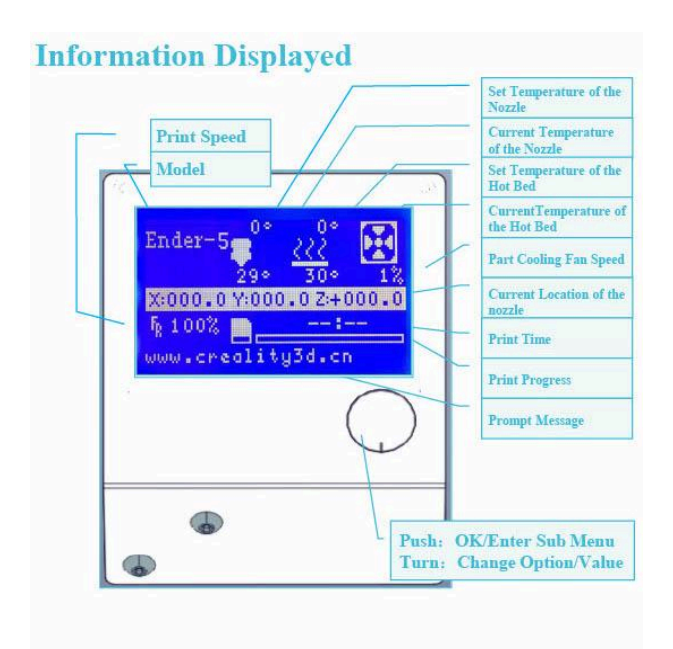

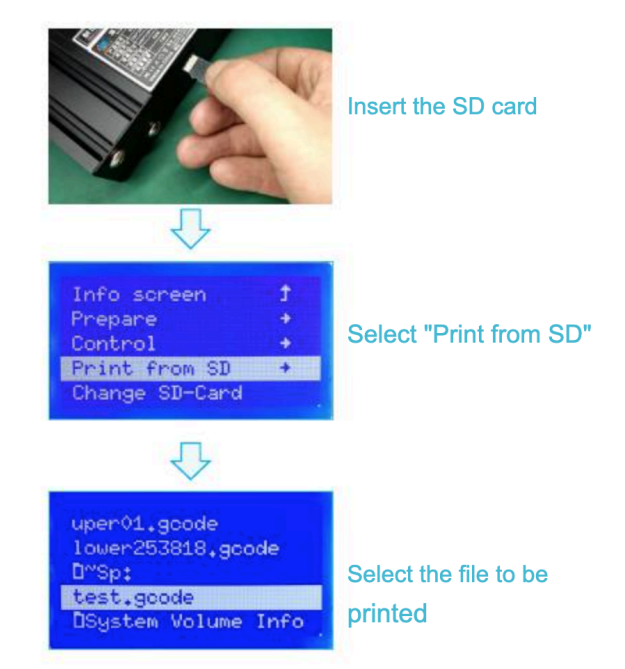

### Loading and changing the filament

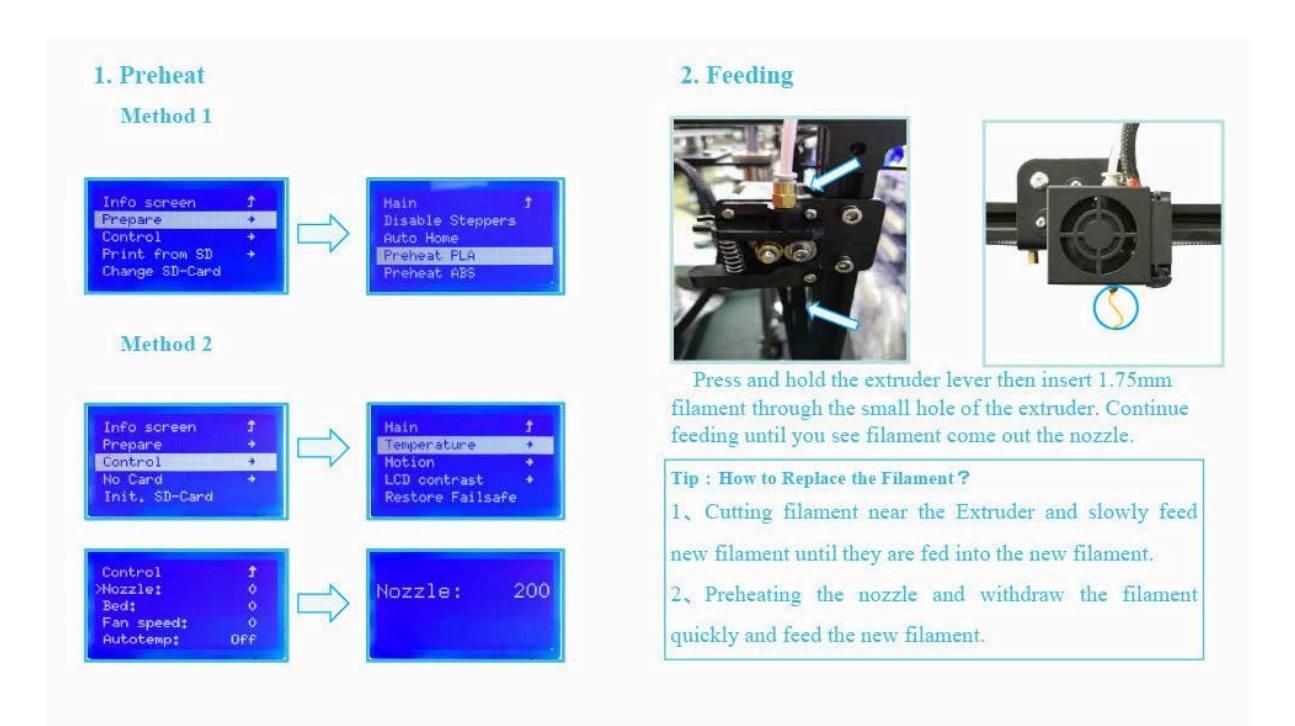

After changing the filament, make sure to do the bed leveling:

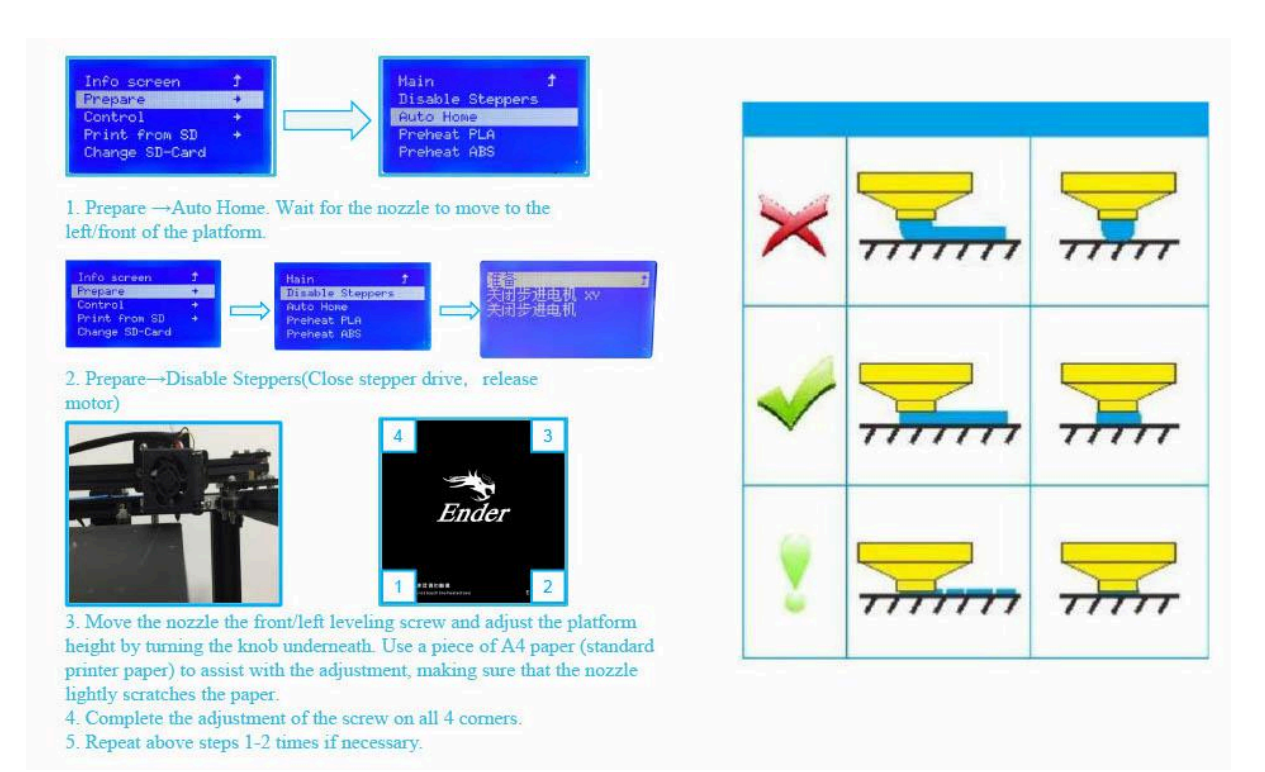